## **How to Install and Use Global Protect VPN Client on Windows:**

- 1. **Navigate** to *[https://remote.risd.edu](https://remote.risd.edu/)* in your web browser. (*Note: this website will not function if you are connected to the RISD network)*
- 2. **Log in** using your username and account password.

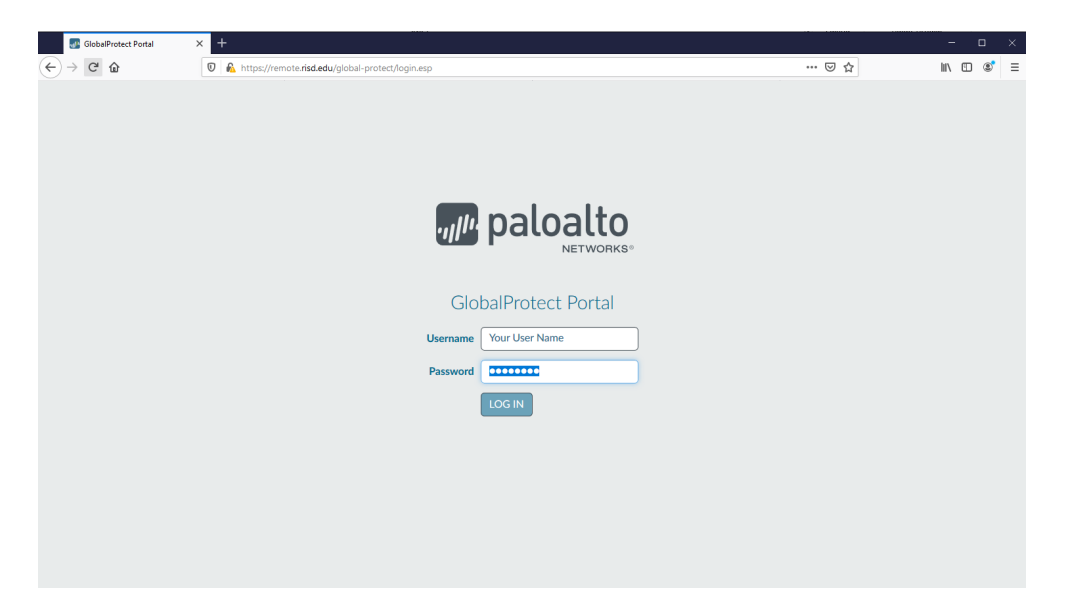

3. **Click** either '*Download Windows 32 bit GlobalProtect agent*' or '*Download Windows 64 bit GlobalProtect agent*.' Click *Run* to run the file as soon as it is done downloading.

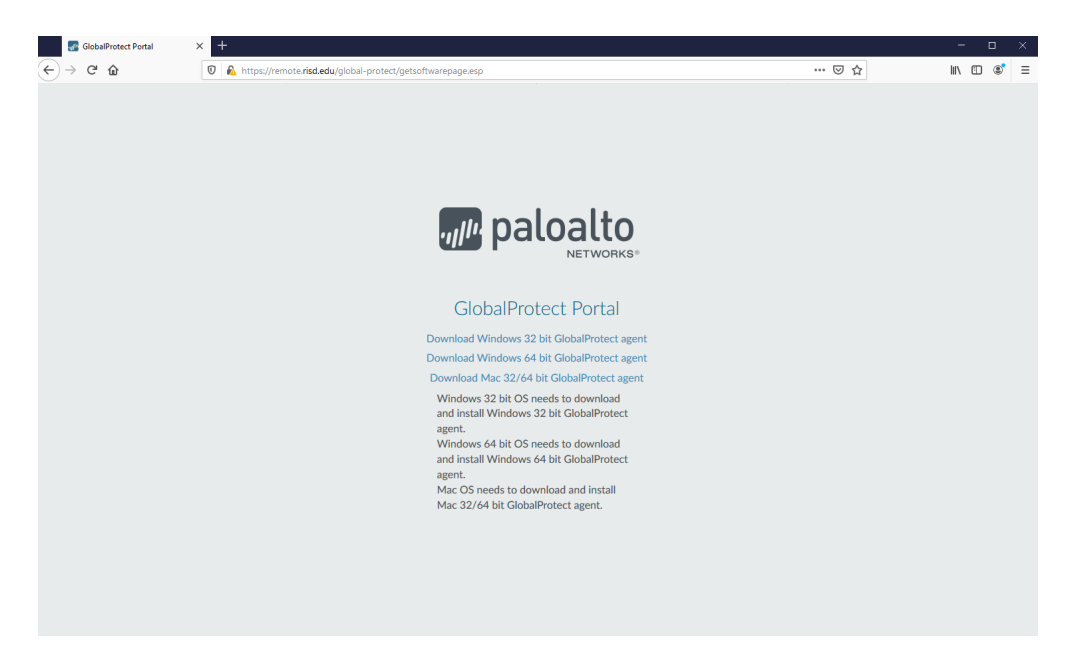

If you are not sure if you have 32 or 64 bit Windows, you can check by opening the **Settings app** and navigating to *System/About*.

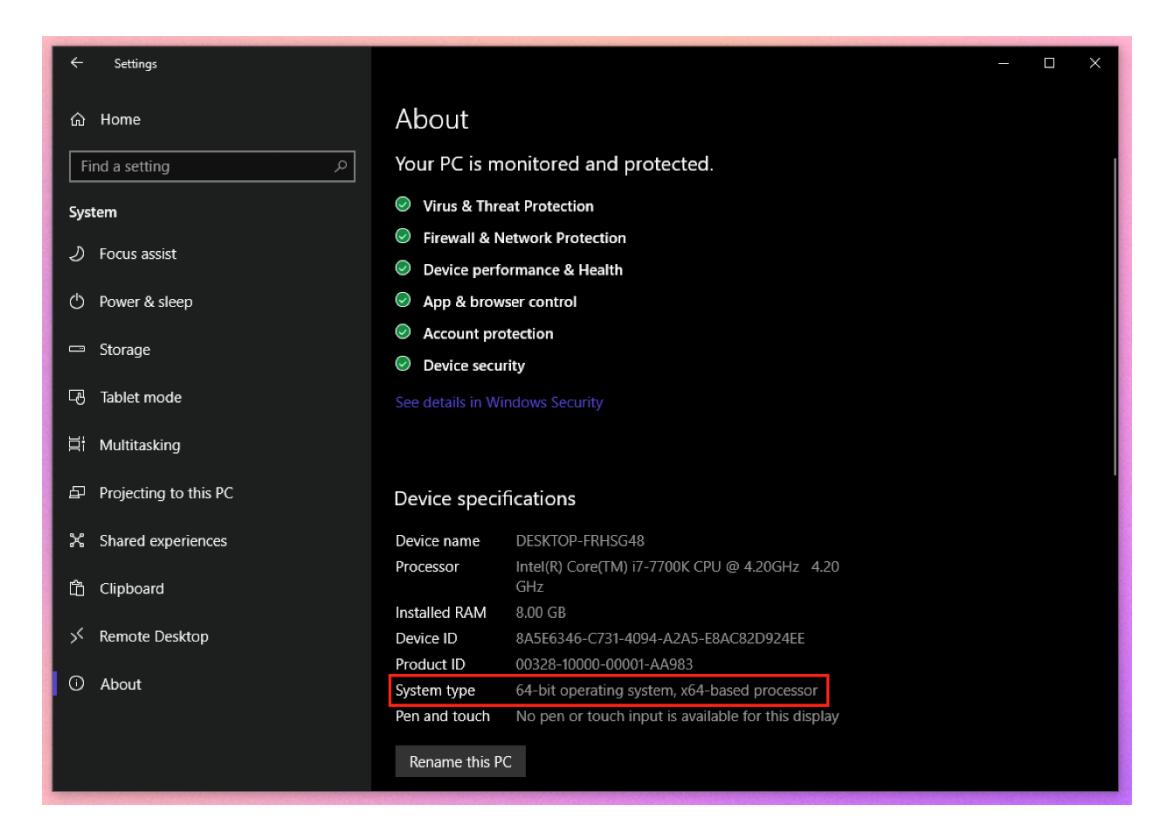

4. When the file has downloaded, the Global Protect installer will run. Click *Yes* on the **User Account Control dialog**. You may be prompted for your computer's *admin username* and *password*.

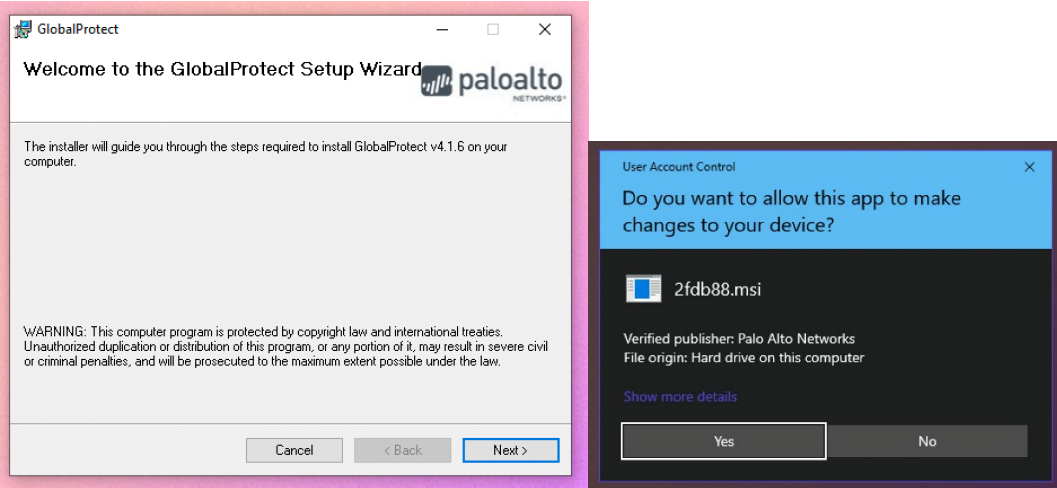

5. Once the client has been installed, the Global Protect icon will appear in the notification area in the taskbar at the bottom right of your screen. **Click the icon** to set up the VPN connection.

6. **Type** *remote.risd.edu* into the **Portal Address field** and click *Connect*. You will be prompted to **sign in** with your *RISD username* and *password*,

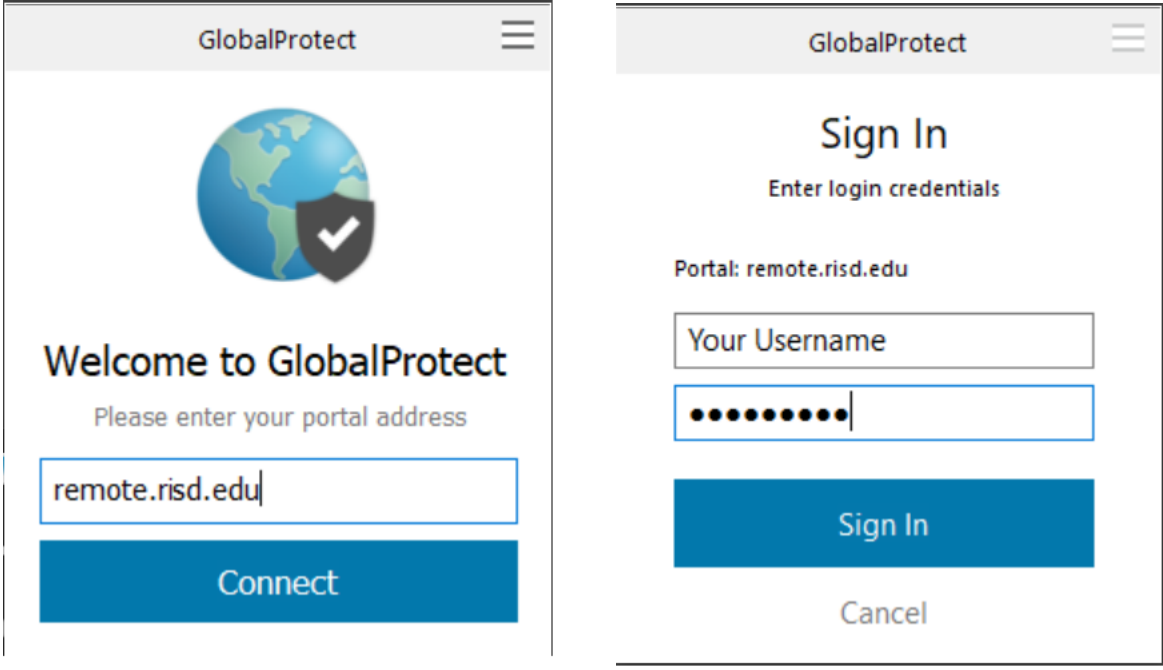

7. Once you are connected to the VPN, the global protect icon in the menu bar will show a gray shield.

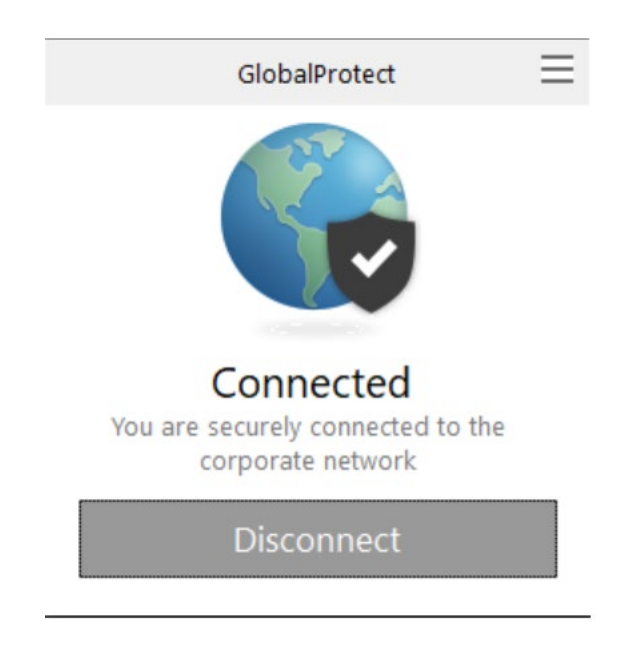